## R&S®RTHのWLAN接続によるリモート制御

ローデ・シュワルツ・ジャパン

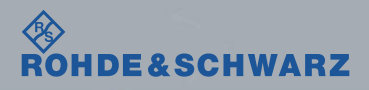

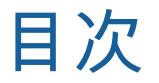

#### 1. RTHの設定

- 2. モバイル端末からRTHへアクセス
	- 1. iPhone/iPadの場合
	- 2. Androidの場合

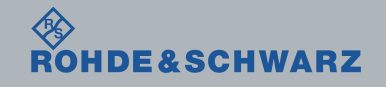

2017/1/18 R&S®RTHのWi-Fi接続によるリモート制御

# 1. RTHの設定

- ı RTHを起動します。
- ı SETUPハードキーを押します。
- ı Wireless LANソフトキーを押します。

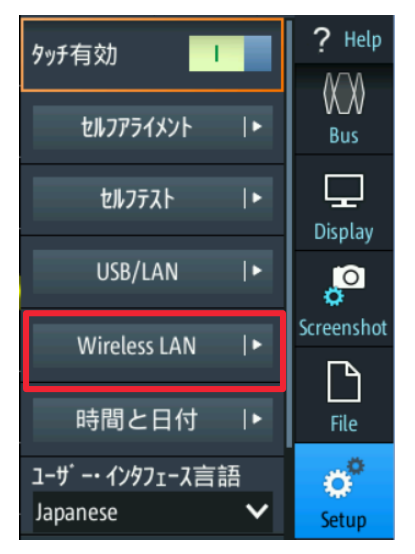

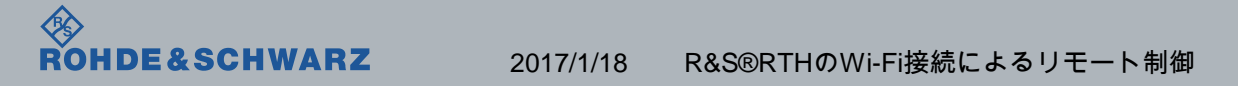

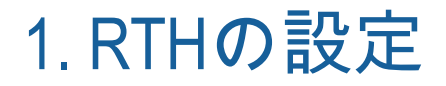

ı ワイヤレス接続状態のスイッチをタップして有効にします。 既にワイヤレス接続状態が有効になっている場合は操作不要です。

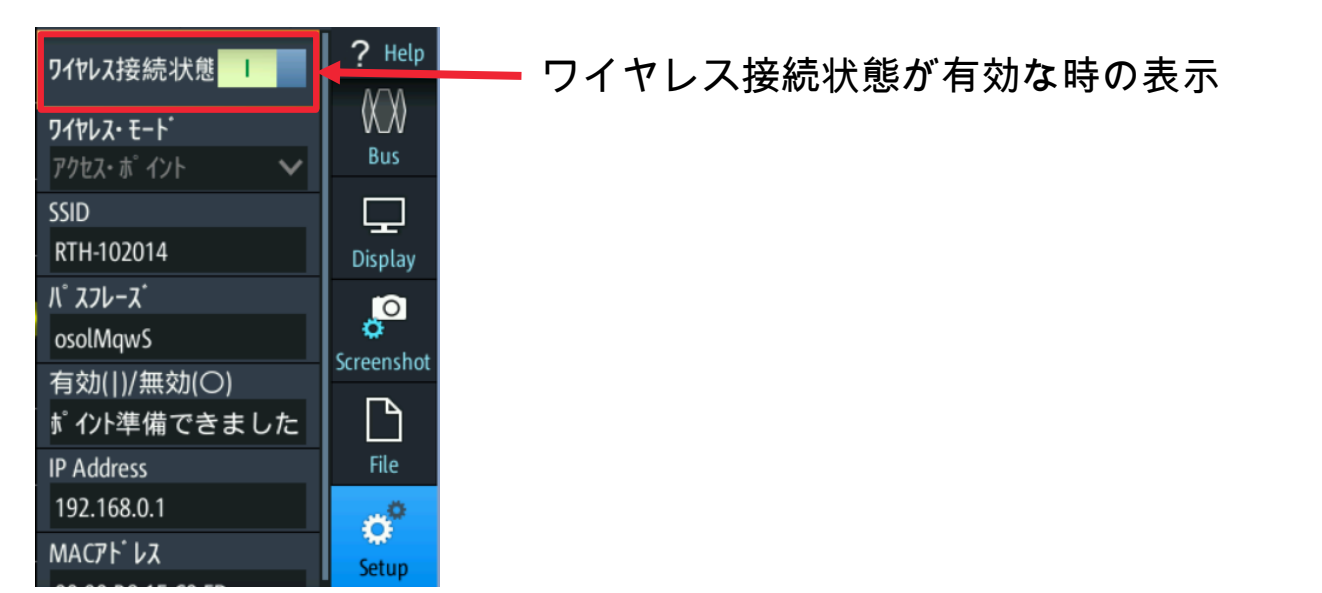

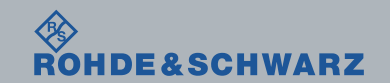

2017/1/18 R&S®RTHのWi-Fi接続によるリモート制御

# 2.モバイル端末からRTHへアクセス

- ı お使いの端末をクリックしてください。
	- [iPhone/iPad](#page-5-0)
	- [Android](#page-8-0)端末

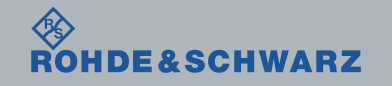

2017/1/18 R&S®RTHのWi-Fi接続によるリモート制御

2-1. モバイル端末からRTHへアクセス ~iPhone/iPadの場合~

- ホーム画面の設定アイコン ◎ をタップします。 ı Wi-Fi をタップします。
- ı Wi-FiをONにし、検出されたRTH-xxxxxx (6桁の数字はシリアルナンバー)をタップします。

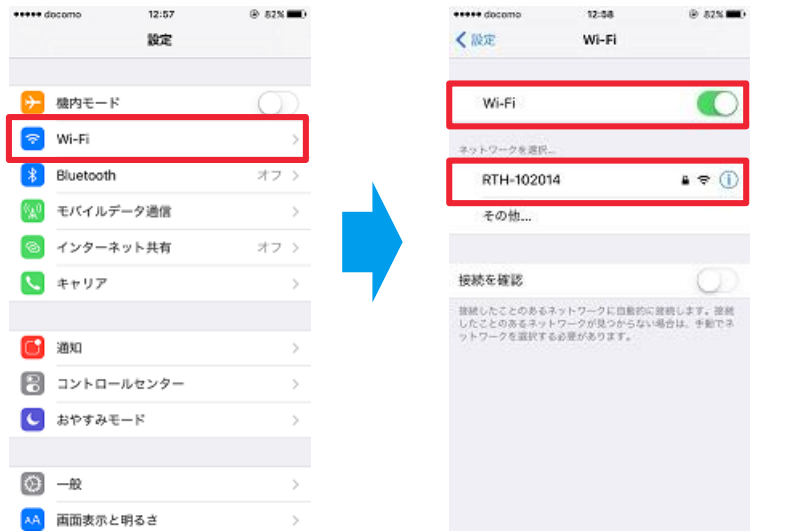

<span id="page-5-0"></span>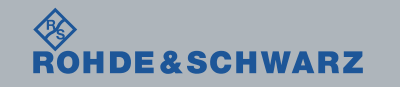

2017/1/18 R&S®RTHのWi-Fi接続によるリモート制御

# 2-1. モバイル端末からRTHへアクセス ~iPhone/iPadの場合~

- ı パスワードの入力を求められるので、RTHに表示されているパスフレーズを入力し"接続"を タップします。
- ı パスワードが正しく入力されるとRTH-xxxxxxに接続されます。

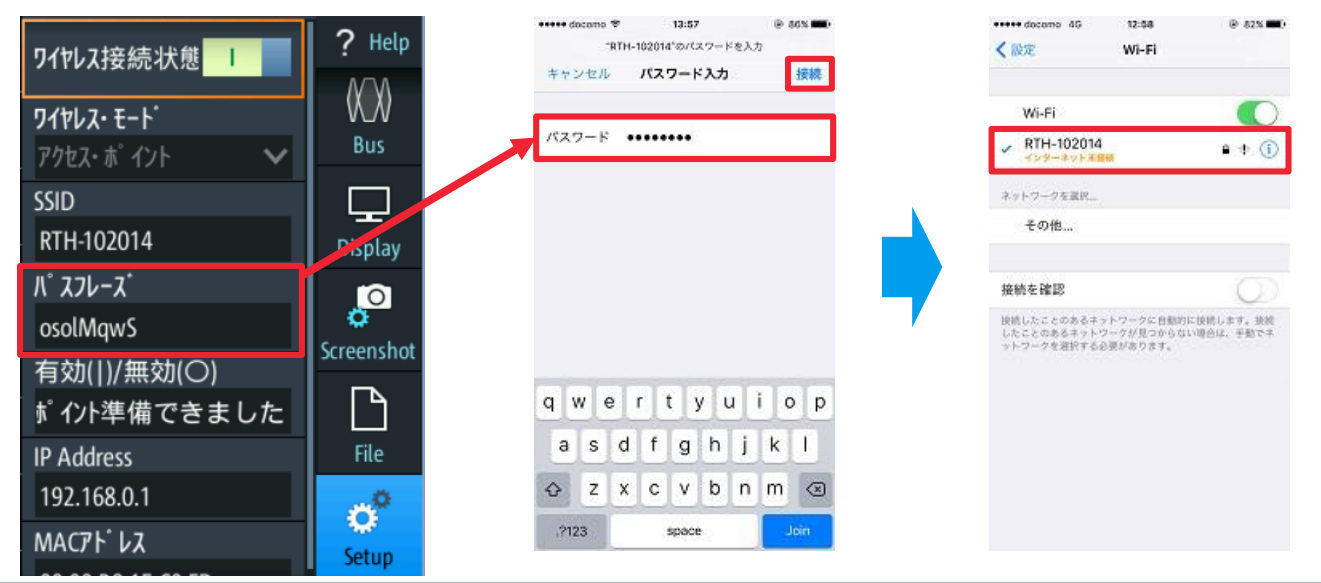

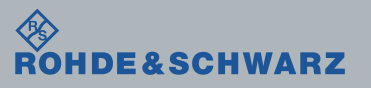

2017/1/18 R&S®RTHのWi-Fi接続によるリモート制御

# 2-1. モバイル端末からRTHへアクセス ~iPhone/iPadの場合~

- ı iPhone/iPadでウェブブラウザを起動し、URLを記載する領域へ、RTHの画面上に表示されてい るIPアドレスを入力すると、RTHへアクセスできます。
- ı Remote Operation (with Frontpanel Emulation)をタップすると操作画面に遷移します。

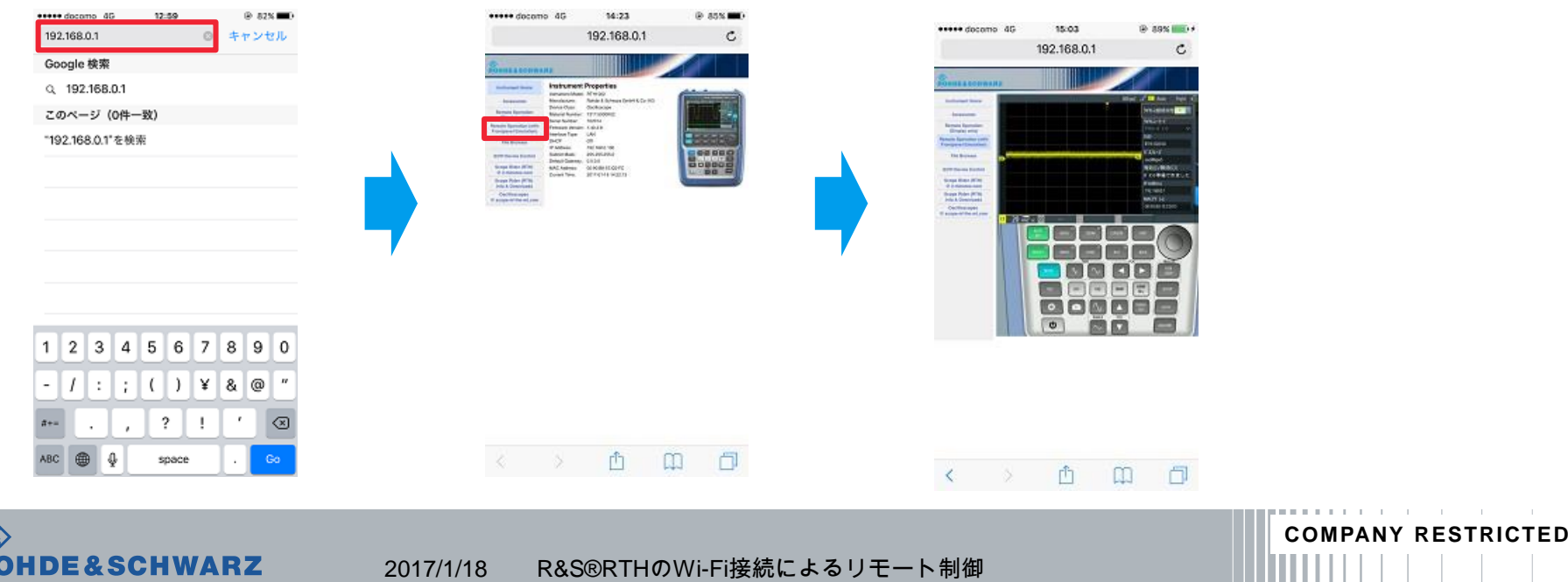

2-2. モバイル端末からRTHへアクセス ~Android端末の場合~

- ı Androidの設定画面を開きます。
- ı Wi-Fi をタップします。
- ı Wi-FiをONにし、検出されたRTH-xxxxxx (6桁の数字はシリアルナンバー)をタップします。

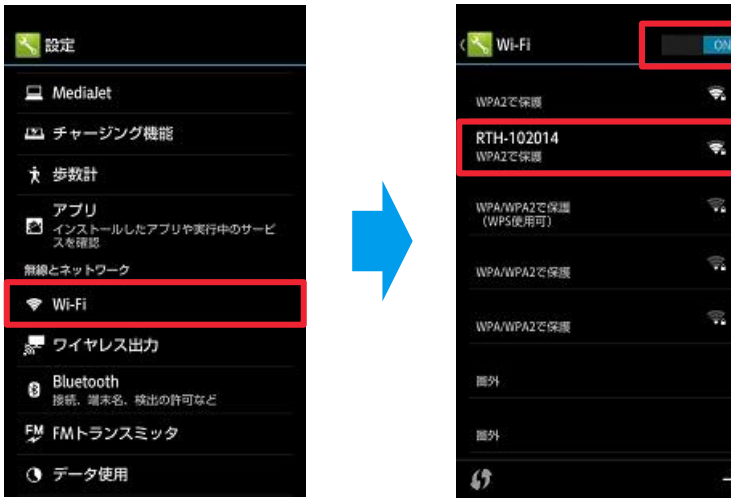

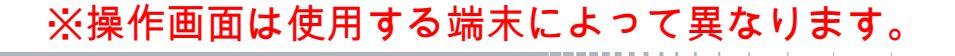

**COMPANY RESTRICTED**

<span id="page-8-0"></span>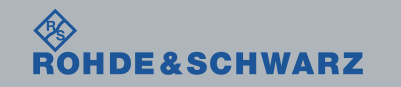

2017/1/18 R&S®RTHのWi-Fi接続によるリモート制御

# 2-2. モバイル端末からRTHへアクセス ~Android端末の場合~

ı パスワードの入力を求められるので、RTHに表示されているパスフレーズを入力し"接続"を タップします。

**COMPANY RESTRICTED**

ı パスワードが正しく入力されるとRTH-xxxxxxに接続されます。

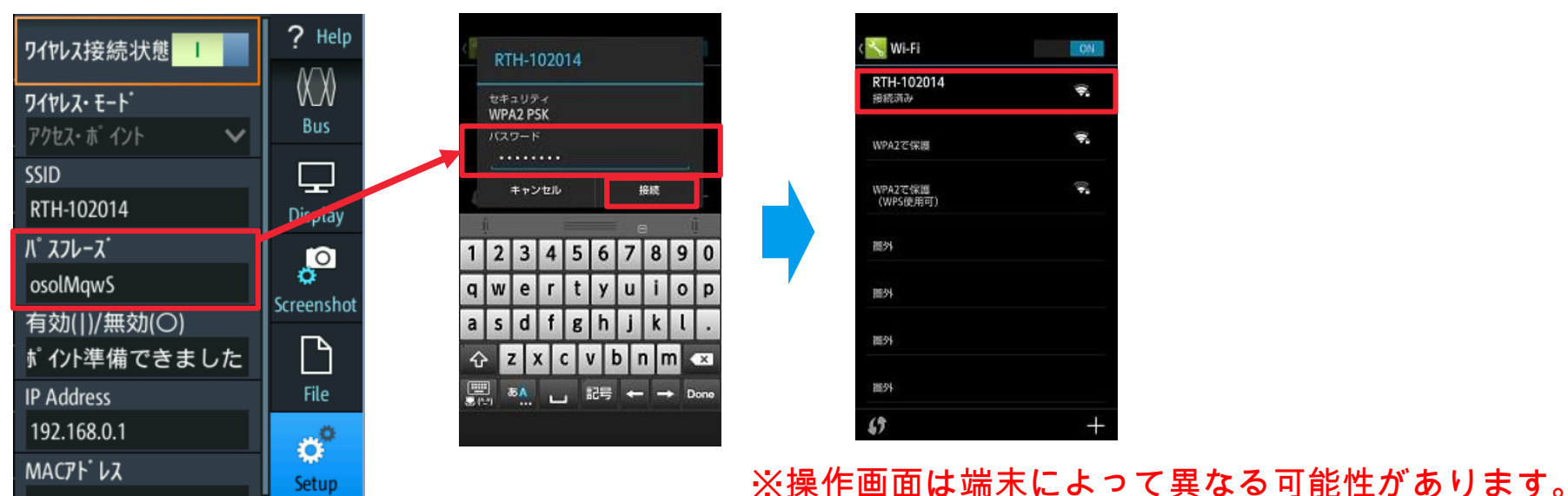

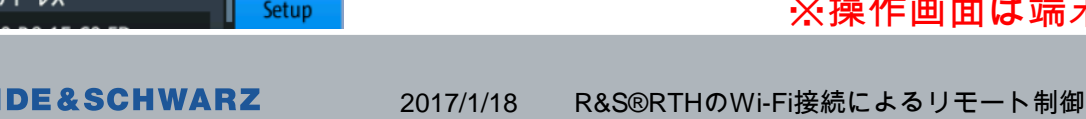

# 2-2. モバイル端末からRTHへアクセス ~Android端末の場合~

- ı Android端末でウェブブラウザを起動し、URLを記載する領域へ、RTHの画面上に表示されてい るIPアドレスを入力すると、RTHへアクセスできます。
- ı Remote Operation (with Frontpanel Emulation)をタップすると操作画面に遷移します。

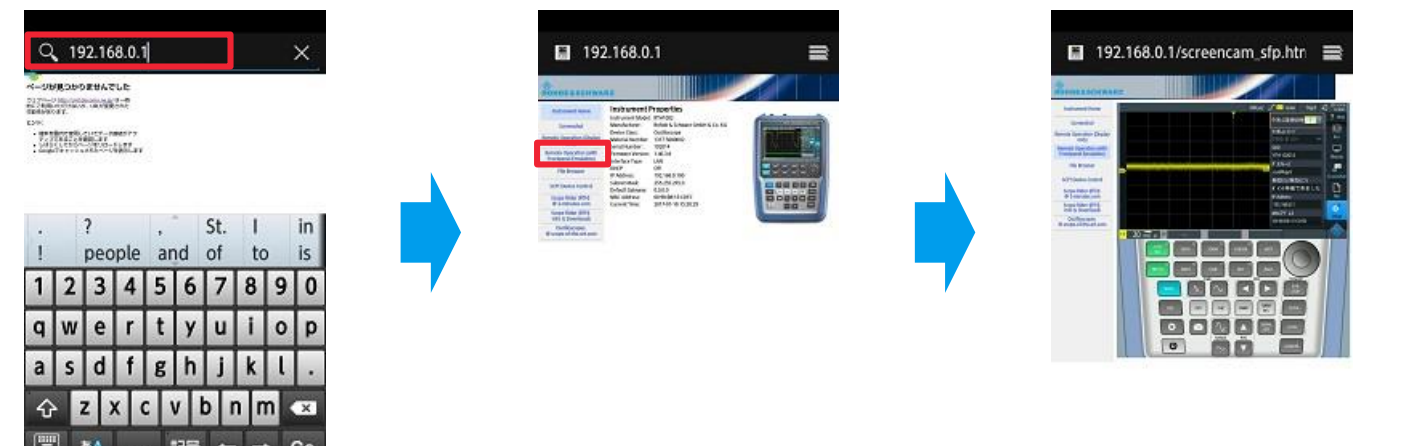

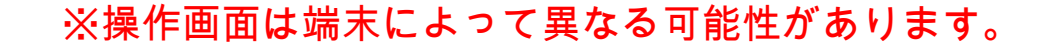

**COMPANY RESTRICTED**

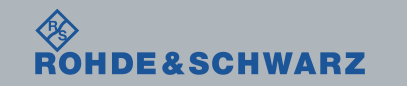

2017/1/18 R&S®RTHのWi-Fi接続によるリモート制御